# E InvoiceOne®

Procedimiento General de Compras

• PremiumOne

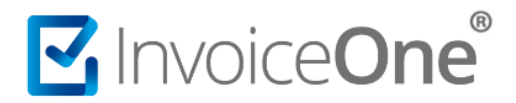

#### **Introducción**

**PremiumOne** pone a tu disposición un abanico de complementos y servicios adicionales que podrás adquirir según tus necesidades. Con éste procedimiento podrás realizar la compra de paquetes de folios, hasta complementos, addendas y servicios adicionales para los tipos de CFDI que facilitarán tus emisiones.

#### **Procedimiento de Compras en PremiumOne**

Será necesario primeramente contratar tu servicio **PremiumOne** y haber concluido tu proceso de registro. Si ya cuentas con tus claves de acceso, realiza el siguiente procedimiento.

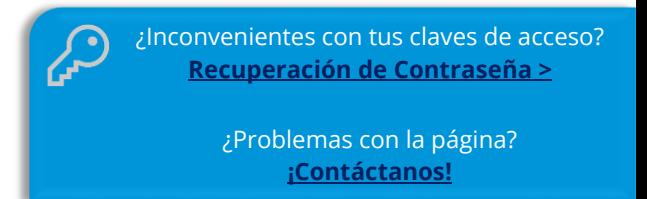

#### **1. Menú de Contrataciones**

Dentro de tu sesión contarás con todas las opciones para realizar la compra del o los elementos que requieras, te compartimos el detalle de cada una de ellas.

- **a) Folios.** Encuentra todos los paquetes de folios que tenemos disponibles, y solicita el que requieras para continuar con tus emisiones. Adicionalmente, cuentas con un contador de folios en el panel principal donde encontrarás también un botón que te direcciona a la ventana de compra de folios.
- **b) Complementos.** Son elementos que se adicionan al contenido de un CFDI, con la finalidad de incluir información adicional detallada sobre operaciones muy específicas, y que dependiendo de la actividad comercial o del sector para el que se emitan pueden ser requeridos por parte de la autoridad fiscal.
- **c) Addendas.** Diversas compañías comerciales solicitan la incorporación de una addenda que contenga información requerida para sus procesos internos, por ejemplo detalles de proveedor, códigos de producción, etc.
- **d) Servicios adicionales para CFDI.** Incluyen desde ventanas precargadas, módulos especializados para algunos tipos de CFDI, como el módulo de **Carta Porte** que se muestra en el siguiente ejemplo.

Selecciona la opción que necesites para continuar:

# MInvoiceOne®

### **Procedimiento de Compras**

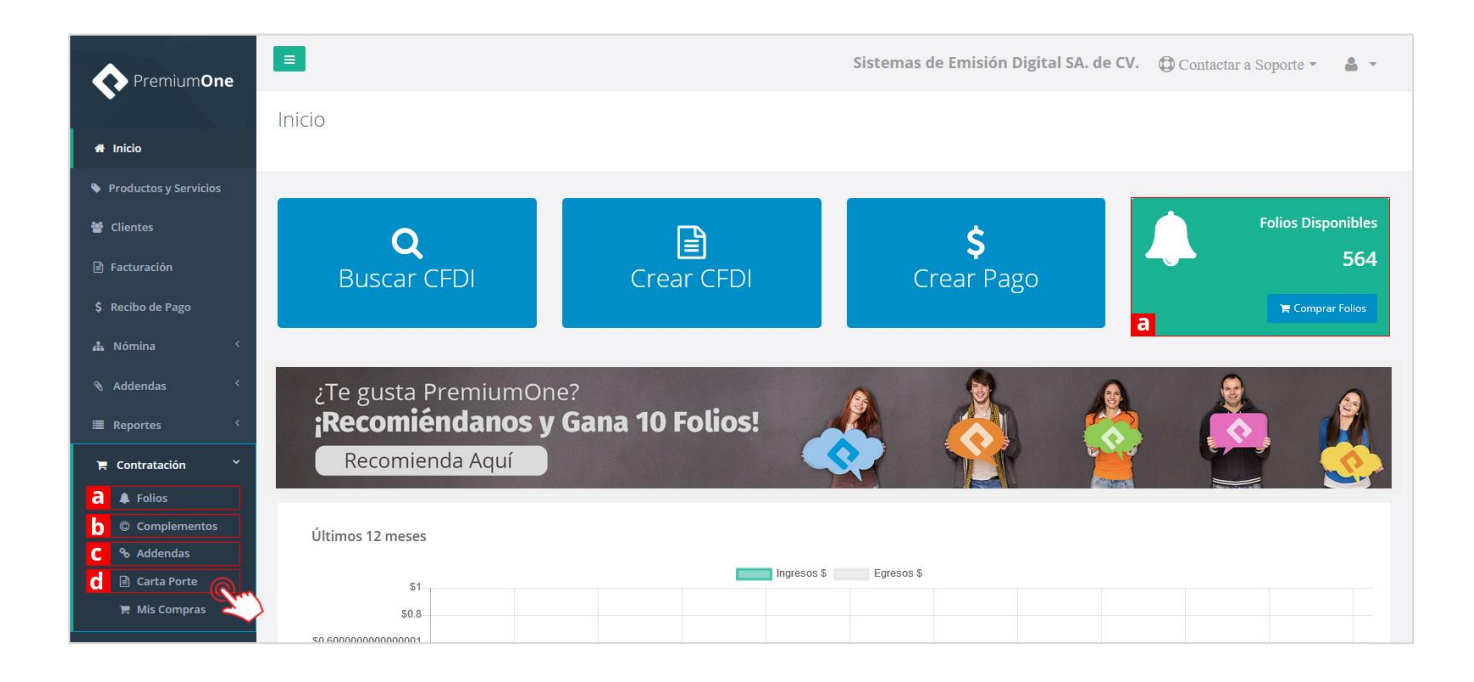

#### **1. Opciones de compra**

Dependiendo de la selección anterior, encontrarás a continuación la siguiente ventana. Selecciona el pa-

Siguiente quete de folios, complemento, addenda o servicio adicional que necesitas y presiona el botón para dirigirte a la verificación de tus datos.

#### *Ejemplo la seleccionar compra de Folios:*

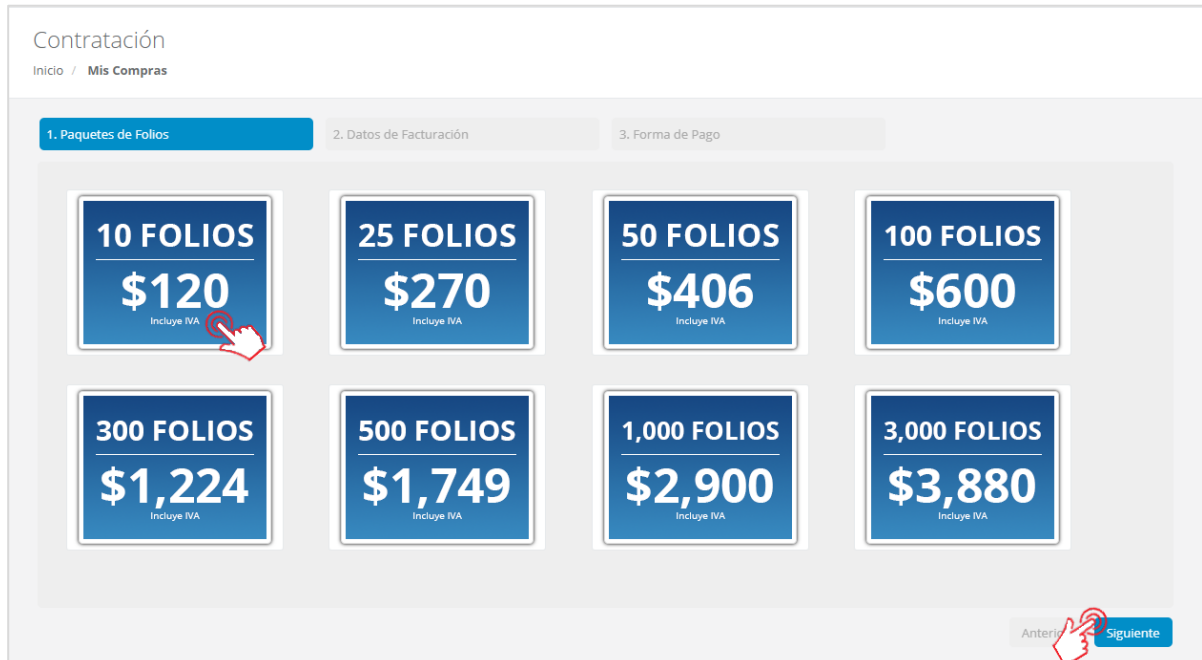

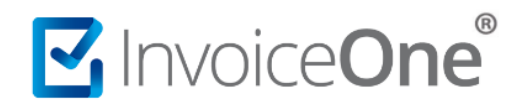

#### *Ejemplo al seleccionar compra de Complementos, Addendas o algún Servicio Adicional:*

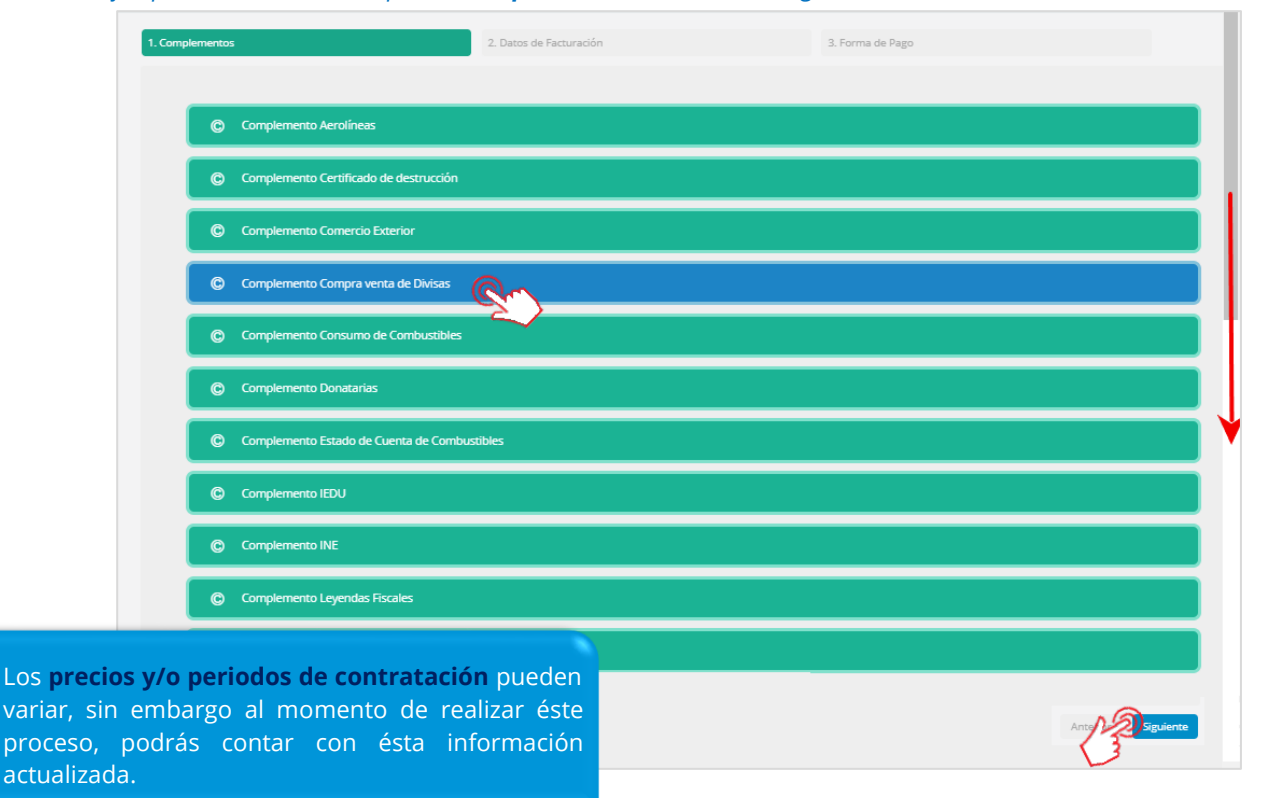

#### **2. Datos de Facturación**

Posteriormente, obtendrás una ventana que te muestra los datos de facturación que colocaste en el registro de tu cuenta. Considera que la información que se muestra aquí será tomada para emitir la factura que se generará por tu compra. Si requieres realizar algún cambio puedes hacerlo en éste

momento, o bien dar clic en <sup>Siguiente</sup> para continuar.

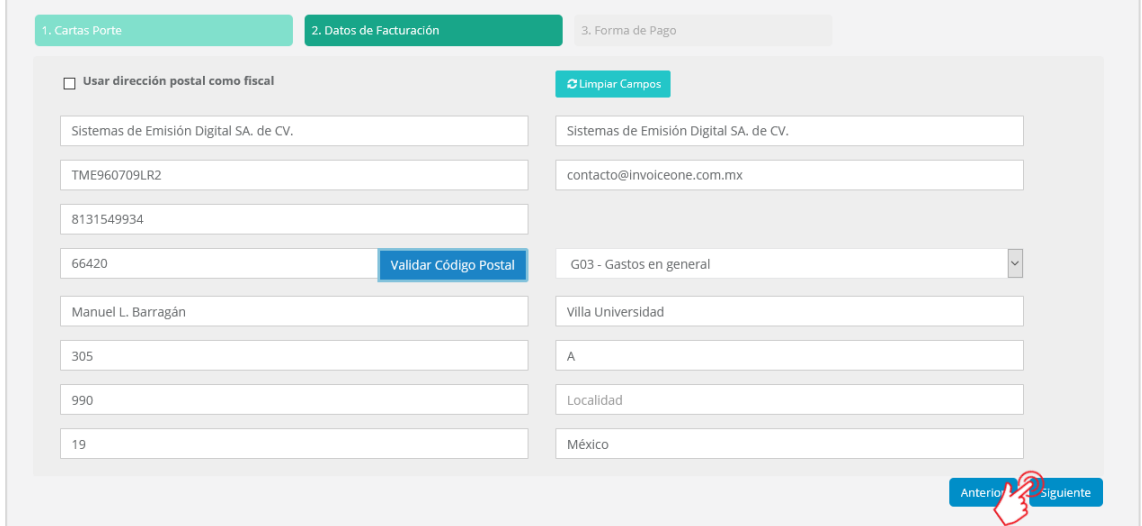

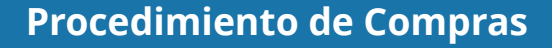

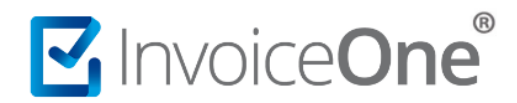

Verás enseguida, la siguiente ventana de confirmación. Si los datos que requieres para tu factura, están

correctos, presiona el botón que así lo indica. O bien, da clic en para regresar a la ventana anterior y aplicar algún cambio.

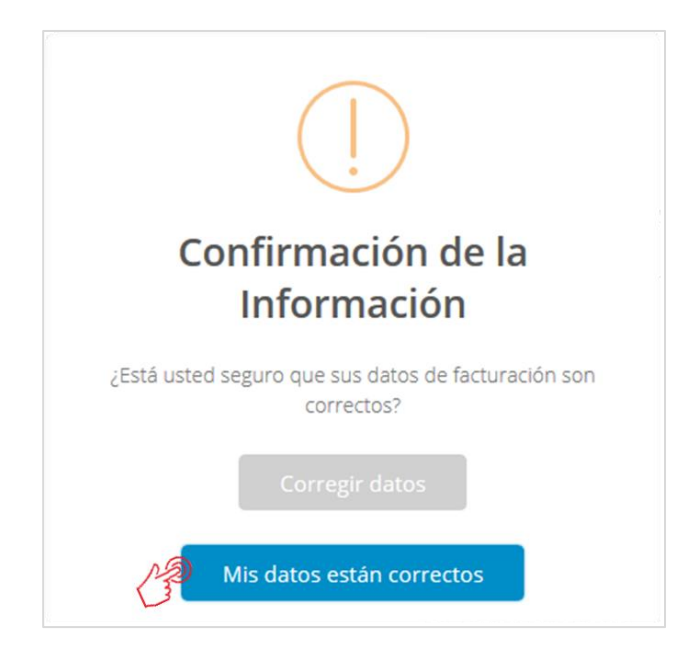

#### **3. Forma de Pago**

El siguiente paso, será indicar cuál es la forma de pago que más se te facilite. Dependiendo de la selección que hagas en éste punto recibirás indicaciones para procesar el pago y finalizar el proceso hasta la liberación del elemento adquirido.

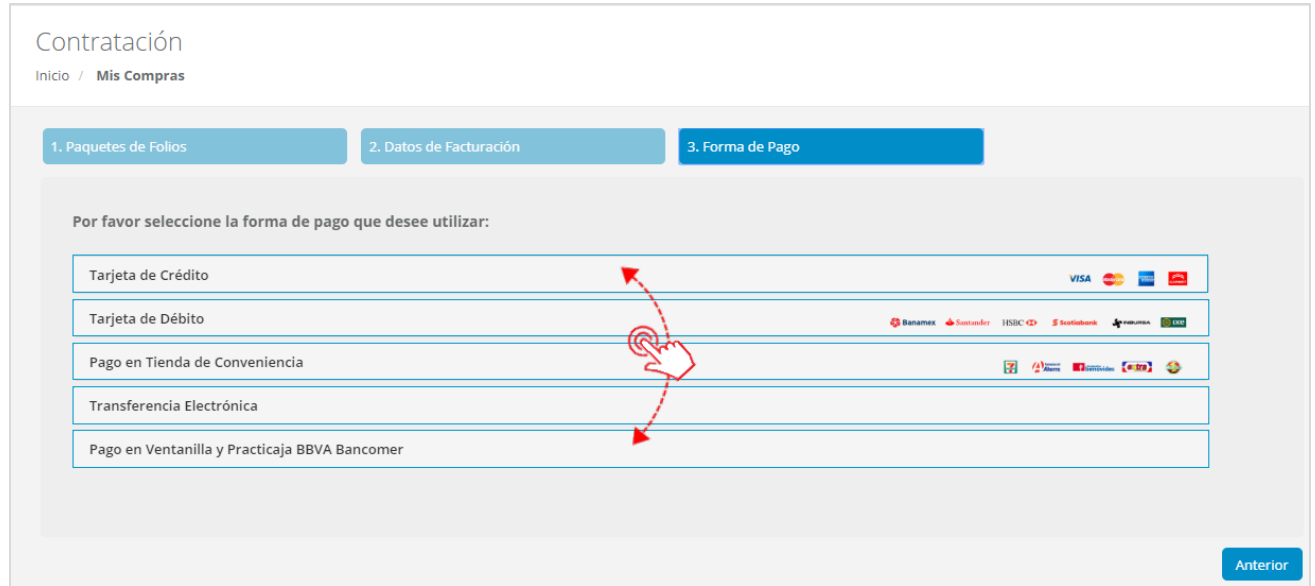

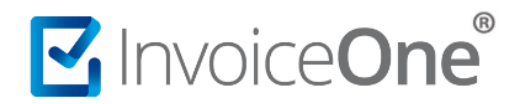

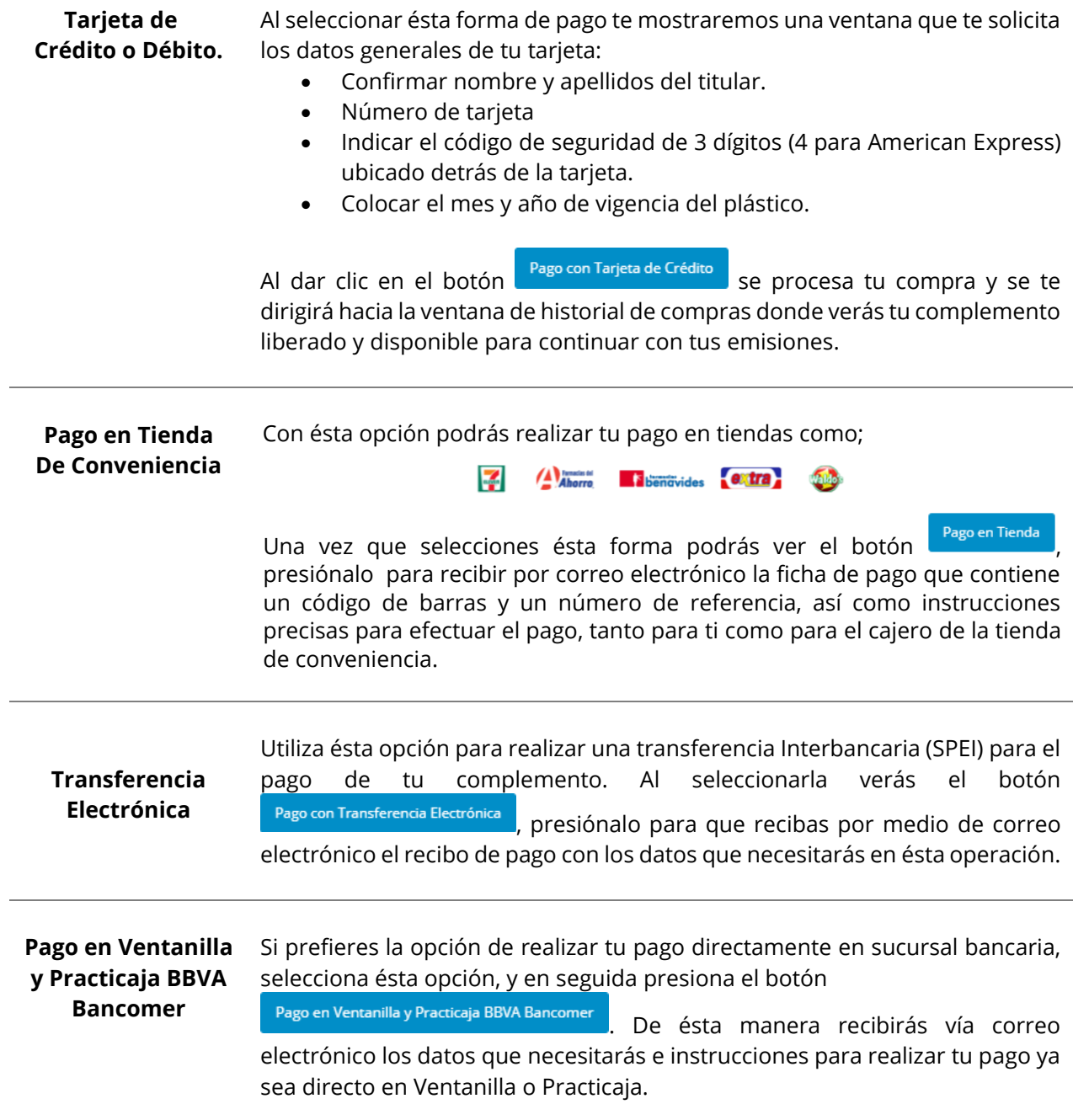

#### **4. Procesamiento del Pago**

Una vez que has elegido la forma de pago para completar tu compra. Verás la siguiente ventana que contiene el historial, mostrándote el número de orden, la descripción, el estatus de la compra, entre otros datos.

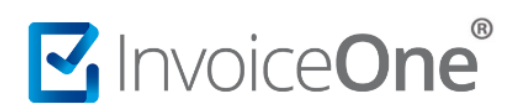

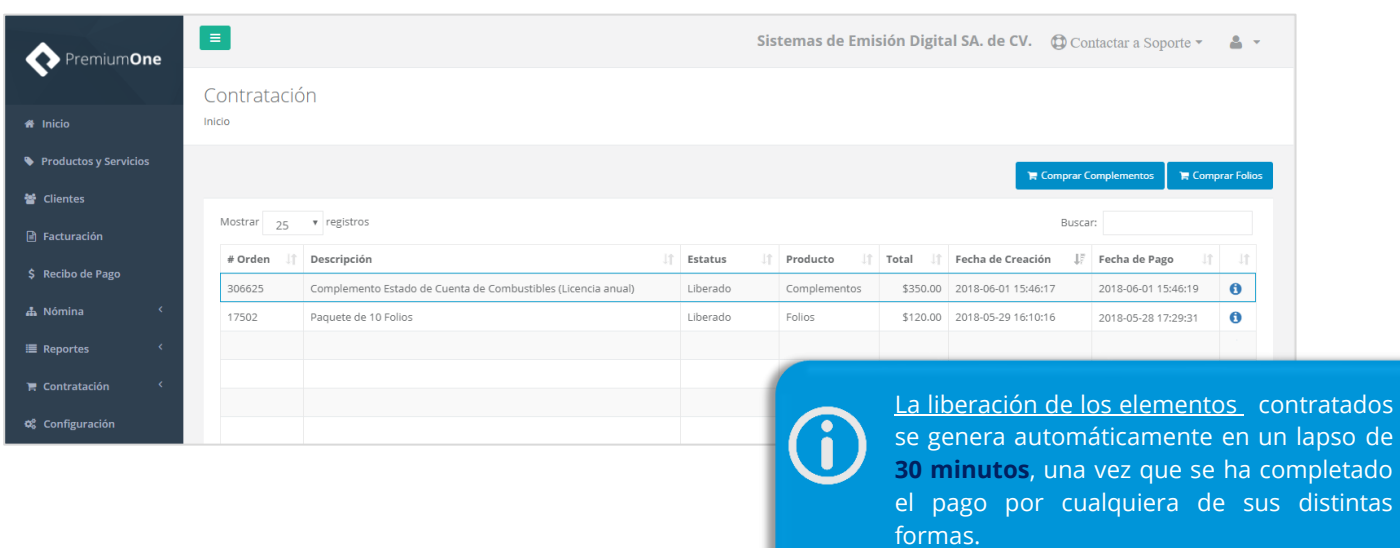

El estatus de tu compra será **Liberado** cuando el pago se ha completado, a partir de éste momento el elemento podrá ser utilizado. En caso contrario, se mostrará el estatus **Pendiente Pago**, si éste no se ha efectuado o no ha podido ser procesado por alguna situación.

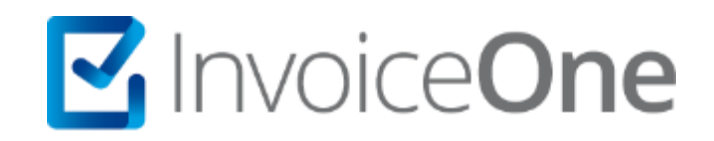

## **Medios de contacto**

<span id="page-7-0"></span>Por favor contacta a nuestros Asesores de Ventas en caso de presentar alguna duda o inconveniente con los procesos aquí descritos. Estamos a tus órdenes vía:

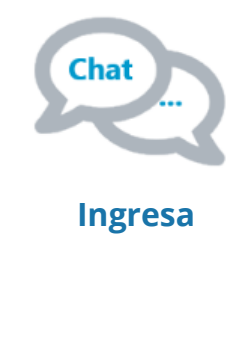

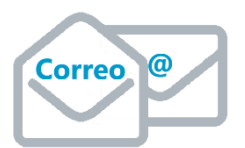

**[ventas@invoiceone.com.mx](mailto:ventas@invoiceone.com.mx)**

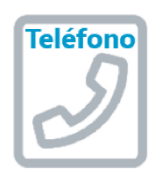

**(Lada 81) 19664450 Opción 1**